MOODLE POLYTECHNIQUE MONTRÉAL

# <span id="page-0-0"></span>**Groupes et groupements**

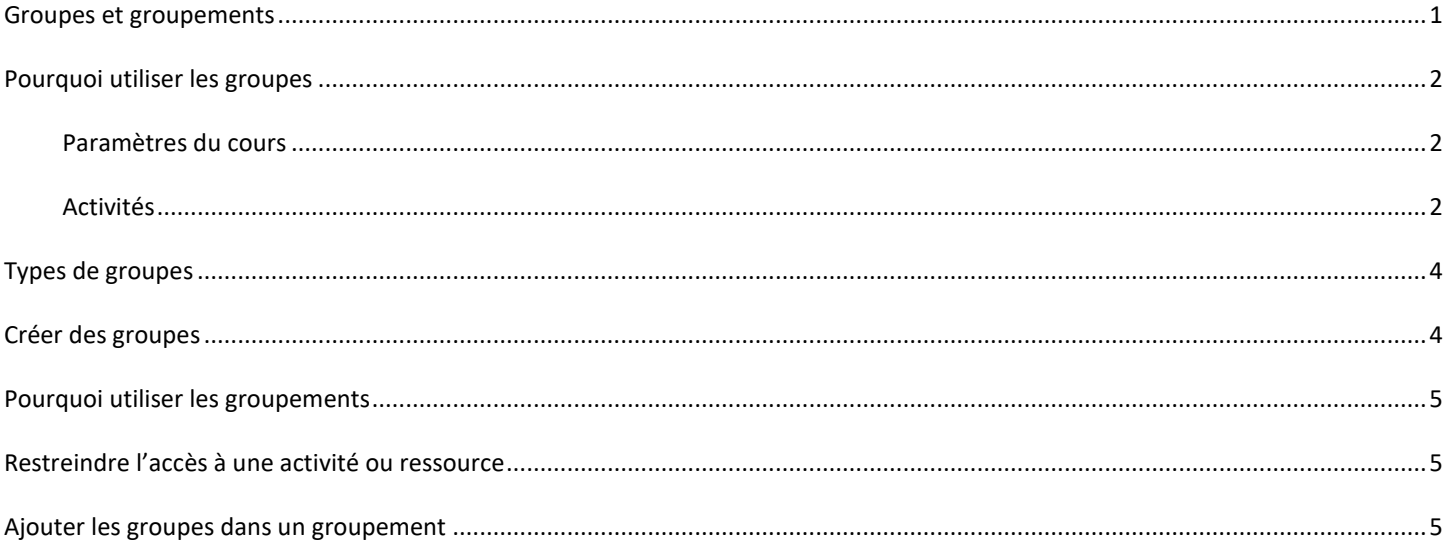

## <span id="page-1-0"></span>*Pourquoi utiliser les groupes*

### <span id="page-1-1"></span>**Paramètres du cours**

En activant l'option de groupes dans les paramètres du cours, l'enseignant peut trier par groupe dans le carnet de notes et dans le bloc Participants. L'option activée au niveau du cours permet aussi le dépôt de fichiers par groupe dans le bloc Gestionnaire de fichiers ainsi que la remise de travaux d'équipe**.**

Veuillez vous assurer que les groupes ont été créés avant d'activer l'option de groupes [\(voir la page 4\)](#page-3-1). Voici comment activer l'option dans les paramètres du cours :

1. Cliquer sur l'icône « Actions » situé en haut et à droite de la page du cours puis cliquer sur le lien « Paramètres ».

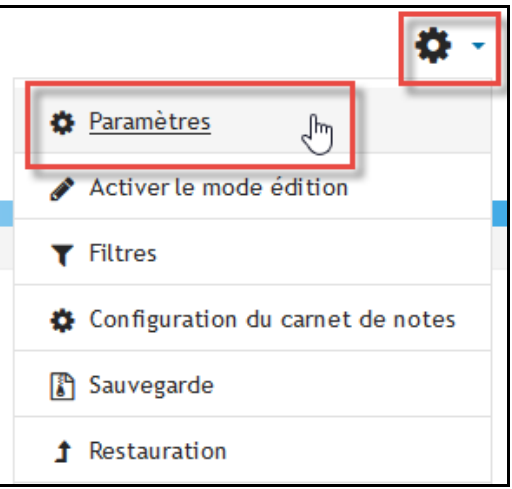

2. Dans la section « Groupes », sélectionner « Groupes séparés » ou « Groupes visibles » pour l'option « Mode de groupe ».

ATTENTION, si un mode de groupe par défaut est imposé dans les paramètres du cours, l'option *Mode de groupe* ne sera plus modifiable à l'intérieur des activités ou ressources. Pour cette raison, il est donc préférable de sélectionner *Non* pour l'option *Imposer le mode de groupe*.

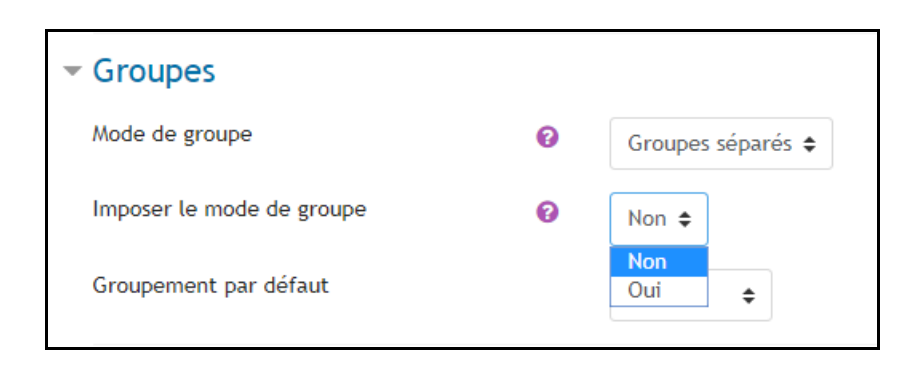

## <span id="page-1-2"></span>**Activités**

L'utilisation des groupes permet également de gérer les équipes dans des activités comme les forums, les wikis ou les devoirs. Après avoir créé les groupes, il faut s'assurer que l'option des groupes est activée dans l'activité concernée.

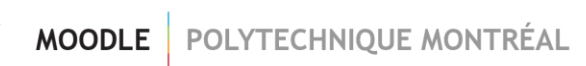

### **Forum**

L'utilisation des groupes empêche les membres d'un groupe de participer à la discussion d'un autre groupe dans plusieurs types de forums (le type de forum « Une seule discussion » est le seul qui ne permet pas l'utilisation des groupes).

Pour activer les groupes dans l'activité Forum, il faut sélectionner *Groupes séparés* ou *Groupes visibles*. Par contre, même si l'option est activée, en cas d'évaluation, les membres du groupe seront évalués individuellement. Dans l'activité Forum, les groupes servent uniquement à restreindre la participation des étudiants aux discussions.

#### **Wiki**

Les groupes séparés ou visibles peuvent être utilisés seulement si le wiki est de type collaboratif. Dans les deux cas, l'étudiant peut uniquement éditer le wiki de son groupe. Par contre, l'option *Groupes visibles* lui permet aussi de consulter les wikis des autres groupes.

#### **Devoir**

Pour l'activité Devoir, il suffit de créer les groupes et ensuite activer l'option *Les étudiants remettent leur travail en groupe*. Si le devoir est noté, les membres du groupe seront évalués pour le même travail déposé. L'évaluation de groupe est seulement possible dans l'activité Devoir. Veuillez noter que si un étudiant change de groupe, la note originale de l'activité évaluée sera conservée.

Veuillez aussi noter que si l'option *Les étudiants remettent leur travail en groupe* est activé et qu'aucun groupe n'est crée dans le site, la classe entière sera considérée comme un seul groupe. Donc chaque étudiant pourra consulter les contributions des autres étudiants.

### **Atelier**

Lorsqu'un atelier est utilisé dans un cours utilisant des groupes et des groupements séparés ou visibles, il est possible de filtrer les étudiants par groupe dans un menu déroulant à la phase de remise, d'évaluation et de notation. Il est aussi possible d'appliquer cette filtration dans la page d'attribution des travaux.

### **Base de données**

Si l'option *Groupes séparés* est activée, les étudiants peuvent seulement consulter les fiches des membres de leur propre groupe sans pouvoir les éditer (les étudiants peuvent uniquement éditer leur propre fiche).Si les groupes visibles sont activés, l'étudiant peut voir les fiches des autres groupes et peut aussi les trier par groupe.

#### **Chat**

Les groupes séparés servent à restreindre la discussion qu'aux membres du même groupe. Si cette option est activée, l'étudiant peut seulement participer au chat de son groupe. Il ne peut pas non plus voir les discussions des autres groupes. (L'option de groupes visibles n'a aucun impact dans les Chats.)

### **Autres activités**

Le travail d'équipe n'est pas possible dans les activités Test et Sondage parce que les résultats peuvent être attribués uniquement à un usager individuel et non à un groupe. Par contre, si l'option *Groupes séparés* ou *Groupes visibles* est activée dans les paramètres de ces deux activités, l'enseignant peut alors trier les résultats par groupe.

Dans l'activité Via, l'utilisation des groupes permet à l'enseignant de trier par groupe la liste de participants (puisque la liste ne s'affiche pas pour l'étudiant, il n'est donc pas affecté par l'usage des groupes). Pour les activités Rendez-vous et Lecteur vidéo, l'option des groupes est disponible, mais n'a aucun impact. L'option groupe n'est pas disponible pour les activités Glossaire, SCORM et Poly vidéo.

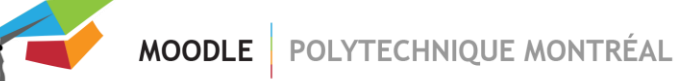

## <span id="page-3-0"></span>*Types de groupes*

Il y a trois choix de groupes possibles pour l'option « Mode de groupes ».

- **Aucun groupe :** tous les usagers du site de cours font partie d'une seule communauté.
- **Groupes séparés :** chaque groupe ne peut voir que son propre groupe, les contributions aux activités des membres des autres groupes étant invisibles. L'étudiant ne peut pas savoir quels autres groupes participent à la même activité.
- **Groupes visibles :** chaque utilisateur ne contribue qu'au sein de son propre groupe, mais les contributions des membres des autres groupes sont visibles en lecture seule (en excluant l'activité Devoir).

Si l'option *Groupes visibles* est sélectionnée dans la plupart des activités, l'étudiant peut connaitre les noms des autres groupes qui participent à la même activité. Dans le cas de l'activité Forum, il verra aussi les discussions des autres groupes. Dans le cas du bloc Gestionnaire de fichiers, l'étudiant pourra également consulter les fichiers déposés par les autres groupes, mais ne pourra pas les modifier.

## <span id="page-3-1"></span>*Créer des groupes*

1. Dans le menu de gauche, cliquer sur le lien « **Participants** » (si vous ne voyez pas le menu de gauche, cliquer sur L'icône  $\equiv$  pour l'afficher)

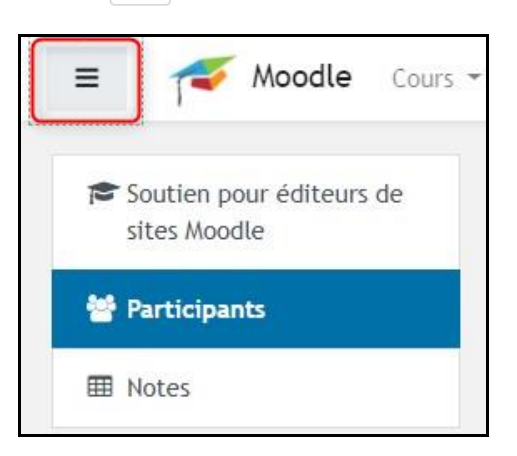

2. Cliquer sur l'icône « Actions » situé en haut et à droite du tableau des participants puis cliquer sur le lien « Groupes ».

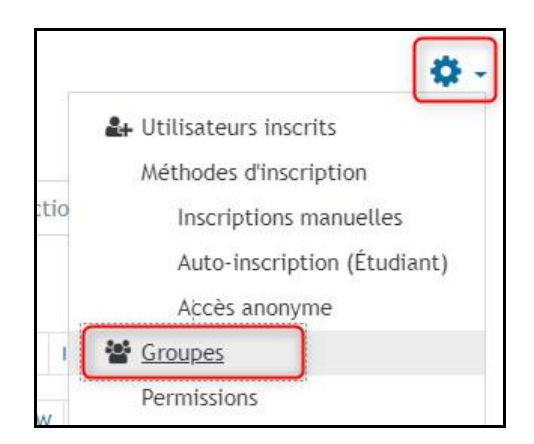

- 3. Cliquer sur le bouton « Créer un groupe », entrer le nom désiré pour le nouveau groupe et enregistrer.
- 4. Pour ajouter des usagers au groupe, cliquer sur le bouton « Ajouter/retirer des utilisateurs ».
- 5. Sélectionner les noms désirés et cliquer sur le bouton « Ajouter ».

## <span id="page-4-0"></span>*Pourquoi utiliser les groupements*

L'utilisation des groupements permet surtout de restreindre l'accès à une activité ou ressource à un ensemble de groupes. Par exemple, un enseignant pourra rendre un fichier disponible uniquement à une partie de la classe au lieu de permettre à tous les étudiants d'y accéder.

Pour l'activité Devoir, le groupement pourra être utilisé dans le cas où un étudiant fait partie de plus d'un groupe. Pour le faire, il faut activer les groupements dans la section [«Réglages de remises en groupe](https://moodle.polymtl.ca/course/modedit.php?update=158318&return=0&sr=0) ». (Pour plus d'informations, veuillez consulter le document «Procédure - [Devoir de groupe».](https://moodle.polymtl.ca/pluginfile.php/257295/mod_resource/content/2/Proc%C3%A9dure%20-%20Devoir%20de%20groupe.pdf))

## <span id="page-4-1"></span>*Restreindre l'accès à une activité ou ressource*

Pour associer une activité ou une ressource à un groupe ou un groupement particulier, il faut créer des groupes (et des groupements si la restriction est faite au niveau des groupements). La restriction par groupe ou groupement doit être activée à l'intérieur de la ressource ou de l'activité. De ce fait, seuls les usagers appartenant aux groupes (ou groupements) ciblés pourront y avoir accès.

- 1. Dans la page d'édition d'activité (ou ressource), cliquez sur le bouton « Ajouter une restriction » dans la section « Restreindre l'accès ».
- 2. Dans la fenêtre « Ajouter une restriction », cliquez sur le bouton « Groupe » ou « Groupement ».
- 3. Dans le menu déroulant « Groupe » ou « Groupement », sélectionnez le nom du groupe ou groupement.
- 4. Cliquez sur le bouton « Enregistrer » en bas de la page

Si vous voulez restreindre l'accès à une activité ou une ressource à un groupement, assurez-vous d'avoir ajouté des groupes à ce groupement. Sinon, aucun usager n'y aura accès.

La colonne « Activités » de la table des groupements affiche le nombre d'activités restreintes à chaque groupement. Pour savoir si un groupement contient des groupes, vous pouvez consulter la colonne « Groupes » de la même table.

### <span id="page-4-2"></span>*Ajouter les groupes dans un groupement*

- 1. Pour accéder à la table des groupements, cliquez sur l'onglet « Groupements » depuis la page des groupes.
- 2. Créez un groupement en utilisant le bouton « Créer un groupement ».
- 3. Entrer le nom désiré pour le nouveau groupement et enregistrer.
- 4. Dans la colonne « Modifier », cliquez sur l'icône  $\bigcirc$  « Afficher les groupes du groupement ».
- 5. Sur la page « Ajouter/retirer des groupes », sélectionnez les groupes que vous souhaitez ajouter au groupement dans la liste des « Membres potentiels ».
- 6. Cliquez sur le bouton « Ajouter » pour ajouter les groupes sélectionnés.
- 7. Cliquez sur le bouton « Retour aux groupements ». Les groupes que vous avez ajoutés sont maintenant listés dans la table des groupements.

Les groupements existants peuvent être modifiés ou supprimés en utilisant les icônes appropriées de la colonne « Modifier » dans la table des groupements.